## **Microsoft Excel 2013: Line Charts**

In Excel 2013, line charts can display continuous data over time, set against a common scale, and are therefore ideal for showing trends in data at equal intervals. In a line chart, category data is distributed evenly along the horizontal axis, and all value data is distributed evenly along the vertical axis.

You should use a line chart if your category labels are text, and represent evenly spaced values such as days, months, quarters, or years. Line charts are especially useful for displaying multiple series. Let's work with sales figures by month for three different regions. So now let's copy & paste the data below into Excel.

| Month | North | Midlands | South |
|-------|-------|----------|-------|
| Jan   | 898   | 305      | 694   |
| Feb   | 55    | 373      | 416   |
| Mar   | 918   | 176      | 13    |
| Apr   | 654   | 395      | 261   |
| May   | 716   | 349      | 198   |
| Jun   | 12    | 182      | 470   |
| Jul   | 904   | 58       | 894   |
| Aug   | 648   | 196      | 183   |
| Sep   | 484   | 48       | 588   |
| Oct   | 760   | 945      | 549   |
| Nov   | 718   | 850      | 333   |
| Dec   | 890   | 674      | 547   |

Notice the timeline has been entered into the left hand column while each data series (for each region) has been entered into subsequent columns. To create a line chart, select the data and the column headings. Click **Insert**, **Charts**, **Line** and select a chart type. I selected the 3-D chart below:

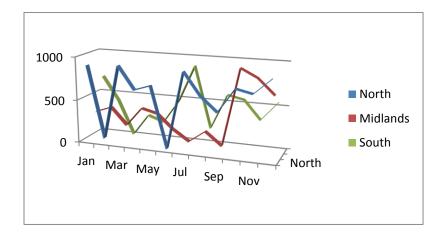

Let's try another type of line chart. Click on **Insert**, **Charts**, **Line**, select the first in the type **Line with Markers**, as shown below:

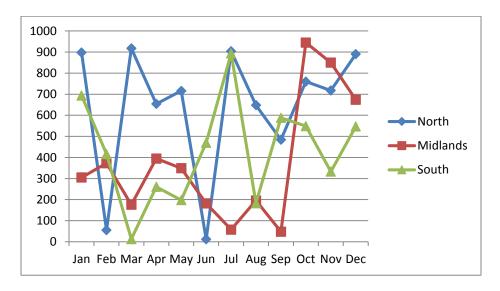

Now we need to give the chart a title and label the y-axis. Make sure the chart is selected. Under the **Chart Tools**, the **Layout** tab, in the **Labels** grouping, click on the **Chart Title** drop down arrow, choose **Above Chart**. Type in the box that appears with **Chart Title** in it and change it to **2012 Sales By Region**. Now let's give the axis a label too. **Chart Tools**, the **Layout** tab, in the **Labels** grouping, click on the **Axis Titles** drop down arrow and choose **Primary Vertical Axis Title**, choose **Vertical Title**. Type in the box that appears with **Axis Title** in it and change it to **Sales**.

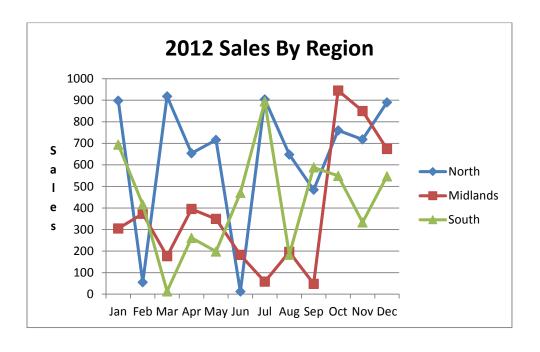